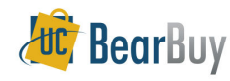

## *Concepts*

 Departments have the option to request a purchase be placed with a bluCard using a form in BearBuy.

- $\triangleright$  Orders created using this process will require separate payment made with a bluCard<br>outside of PearPux. No bluCard payments are made directly in PearPuy.  $\blacktriangle$ outside of BearBuy. *No bluCard payments are made directly in BearBuy.*
- $\triangleright$  **bluCard tracking** must **always** be selected as the supplier/vendor on the form.  $\blacktriangleright$
- $\blacktriangleright$  bluCard Purchase Order numbers begin with "CC" and can be referenced in the transaction notes in BFS.
- $\triangleright$  bluCard reconciliation is still required in BFS.

## **Using the Non-Catalog Form for a bluCard Order**

1. From the **Frequently Used Forms** section, select the **Non Catalog Form**.

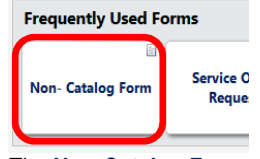

2. The **Non-Catalog Form** will open in a new window. Instructions are located on the left side of the form.

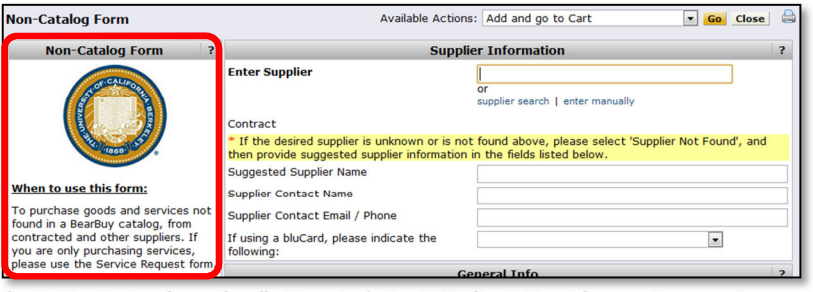

3. In the **Enter Supplier field**, enter/select **BluCard Tracking** as the supplier.

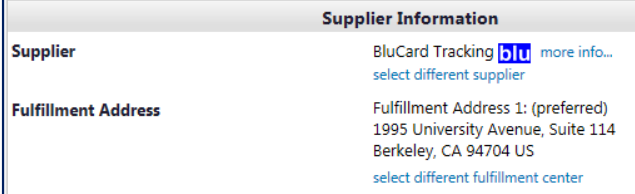

4. Shoppers can leave the "**If using a bluCard, please indicate the following"** field blank. The Requisition Creator placing the order on their bluCard should update this section.

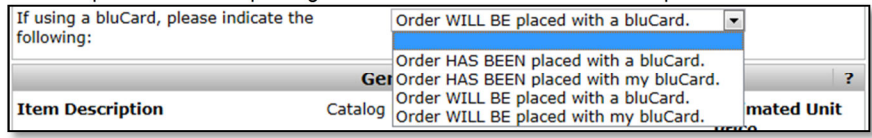

5. Complete the **Suggested Supplier Name** / **Contact** and detailed item information such as info, **description**, **catalog no**, and **manufacturer name**.

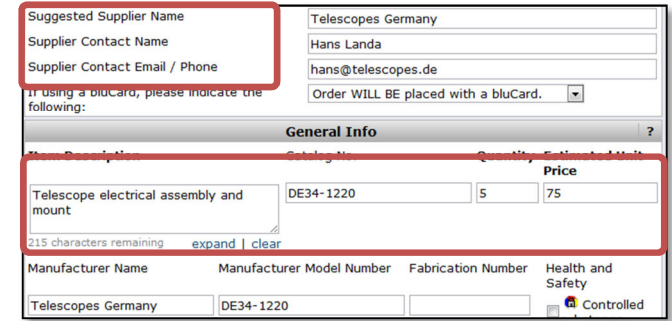

- 6. Click **add attachments** to attach all supporting documents. Include additional item specifics, quotes, etc.
- 7. When the form is completed, scroll to the top, go to **Available Actions** and select **Add and go to Cart.**
- 8. Click **Go** to return to the shopping cart. The **Form** item is added to the Requisition.

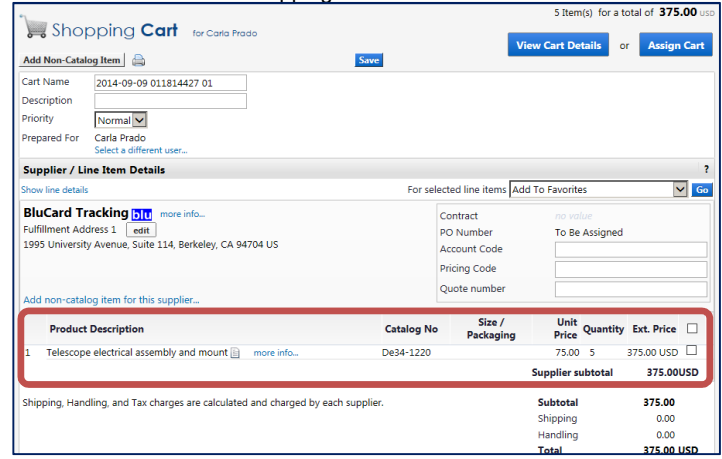

9.The Shopping Cart can now be assigned or submitted as appropriate.

## **Editing a Non Catalog Form**

- 1.To edit the form, click the **Product Description** or the **Form Picture** .
- 2.The **Form** will open. Make any necessary changes.<br>When complete carell to the ten of the **Form** and fra
- 3. When complete, scroll to the top of the **Form** and from the **Available Actions** menu, select **Save.**
- 4. Click **Go** to return to the shopping cart.